## 网上报账系统电子发票录入及验证操作指南

一、网上报账系统进入"支付方式"页面后,点击"发票录 入(验证模式)"按钮,如图 1 所示。

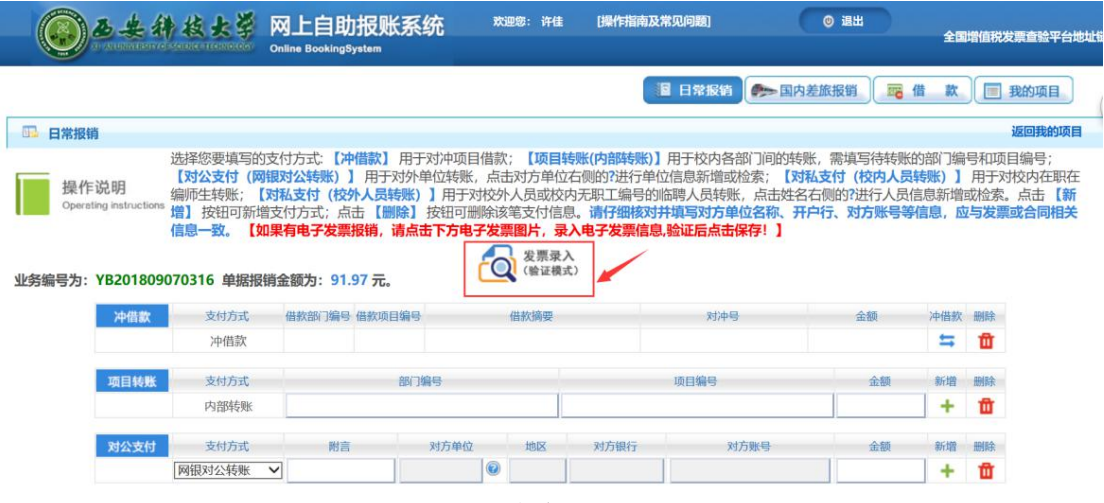

图 1

二、首次使用,浏览器会出现"已拦截此网页上的弹出式窗 口"的提示,如图 2 所示,点击图标 ,即出现"是否允许弹出" 的窗口,如图 3 所示,点击"始终允许此网站的弹出式窗口", 将该网站设置为受信任的站点。

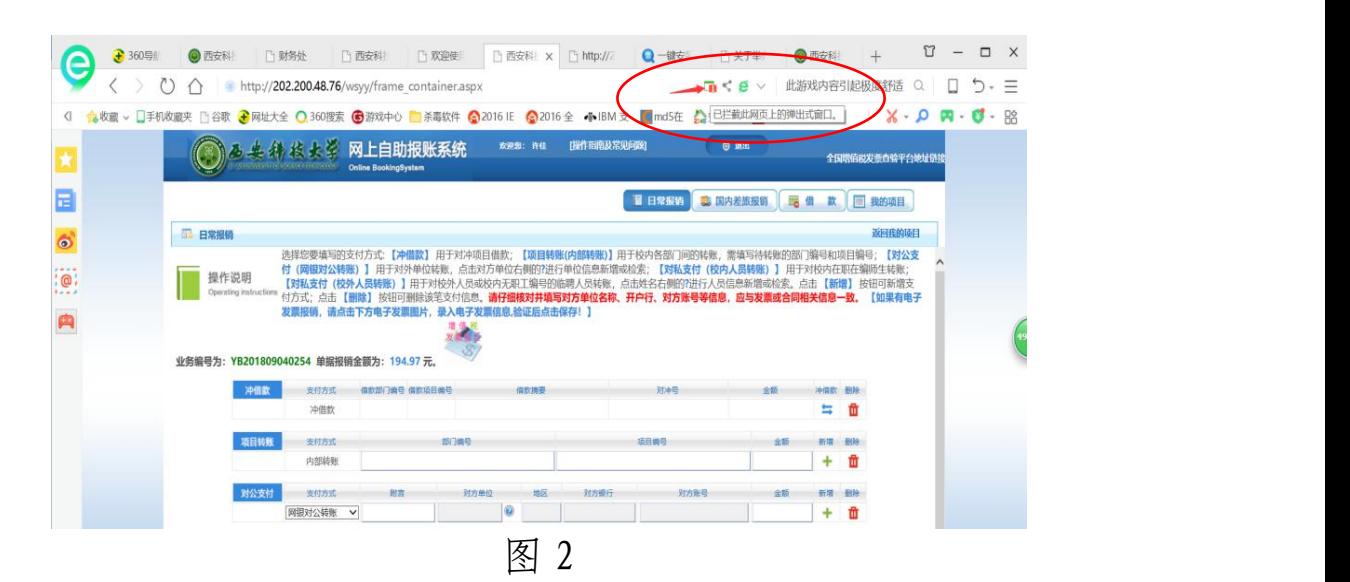

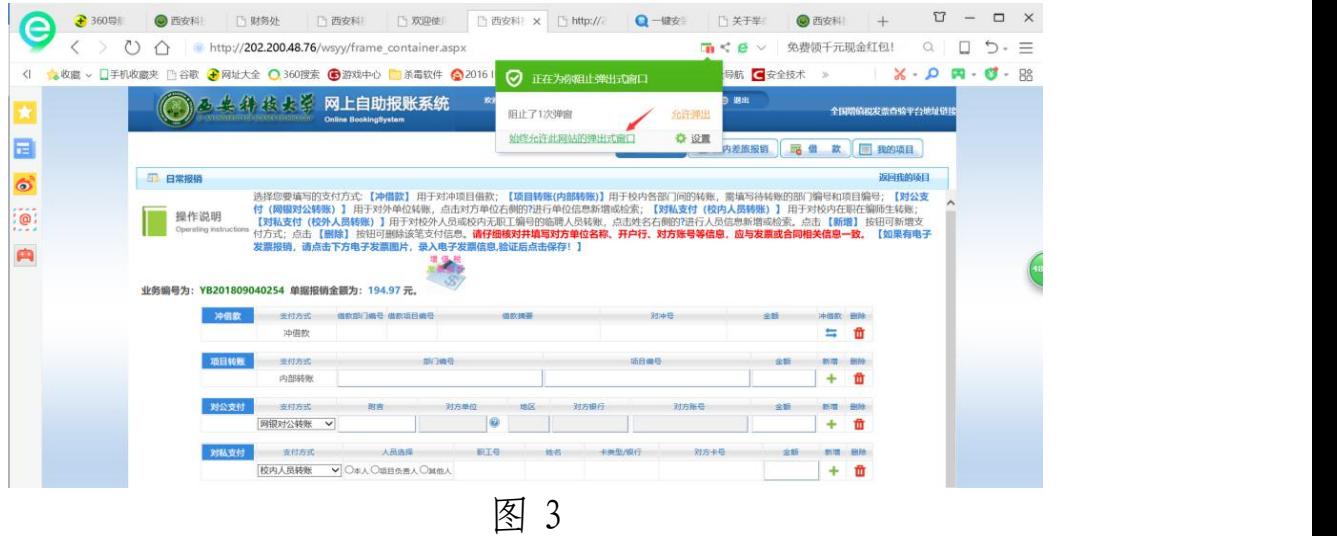

三、进入发票验证页面,如图 4 所示,首次查验前请点击安 装根证书,如图 5 所示,点击"自动安装",系统会出现安装提 示,按照提示安装根证书。

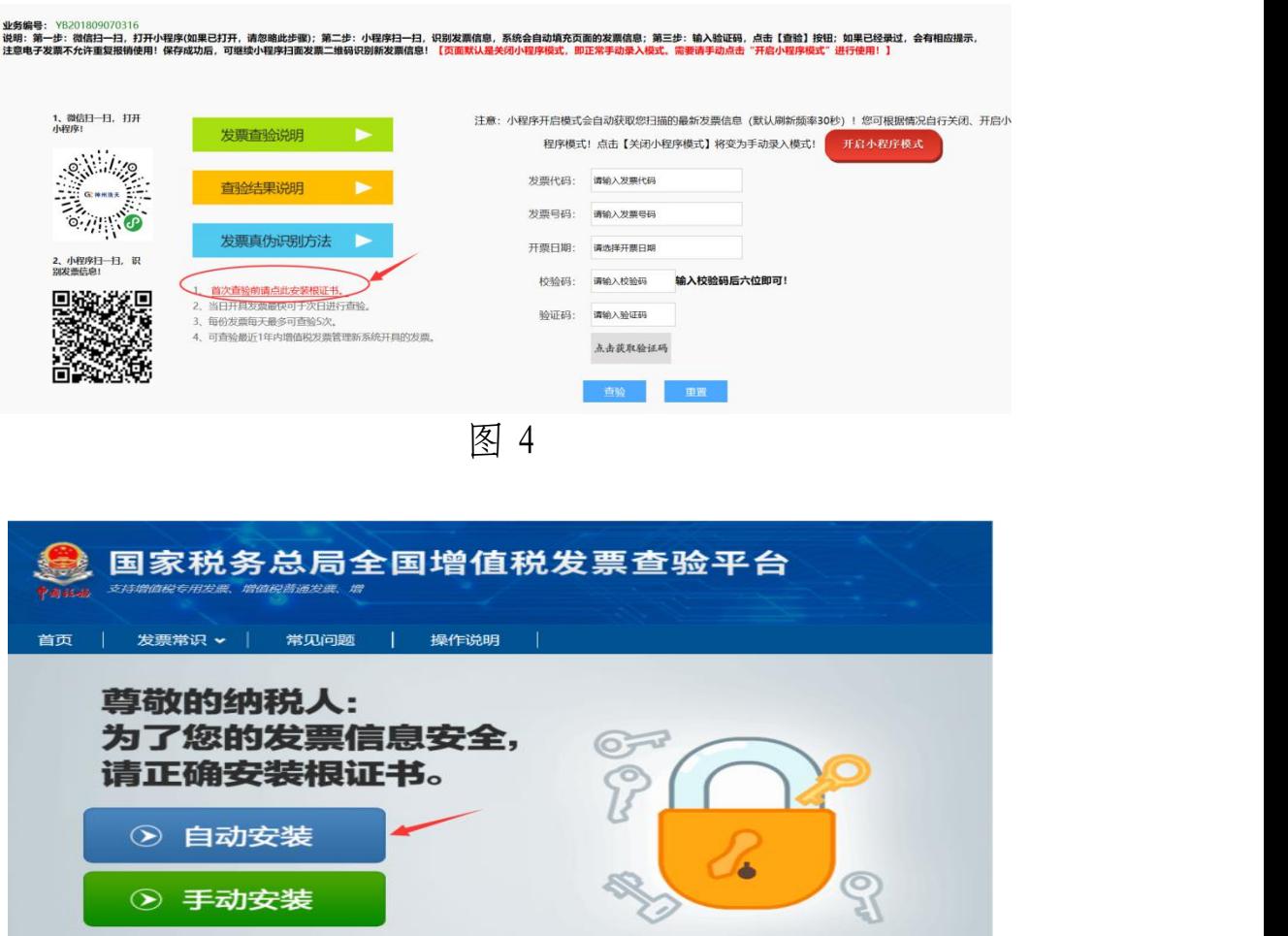

图 5

四、根证书安装完毕,重新进入网上报账系统发票验证页 面。如图 6 所示, 点击"开启小程序模式", 使用微信"发票自 助识别填写"小程序扫码录入电子发票信息,录入方法如下:1、 微信扫一扫(见图片 1),打开小程序;2、第一步:小程序扫描 发票验真页面的二维码 (见图片 2), 识别报销单据信息; 第二 步: 按照提示扫描发票二维码, 识别发票信息; 3、识别出的发 票信息会自动填写到发票验证页面,如图 7 所示,输入验证码, 点击"查验"进行发票验证,验证成功后,系统提示发票信息保 存成功,可重复第二步进行其他发票识别。

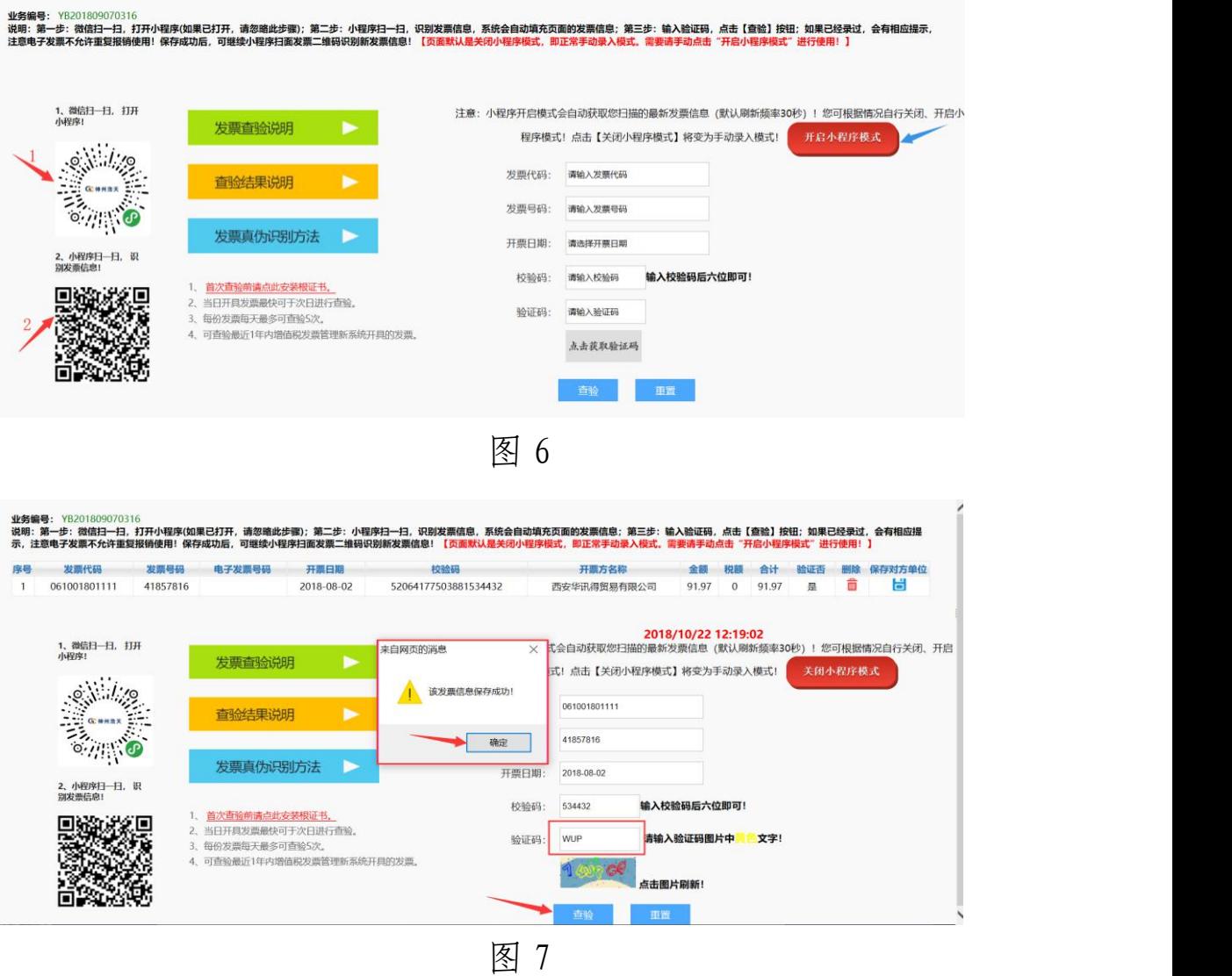

五、如图 7 所示,发票信息保存成功,点击"确定",系统 即弹出"发票查验明细"窗口,如图 8 所示,可对照查看电子发 票明细信息,点击关闭"发票查验明细"窗口,电子发票信息即 按照扫描录入的顺序依次显示在页面上方,如图 9 所示,点击"保 存对方单位"可将对方单位的转账信息直接保存在对公支付信息 库中,用于给对方单位付款,省去二次录入的麻烦,但保存前需 将"所属地区"修改为具体的城市名称,如图 10 所示。

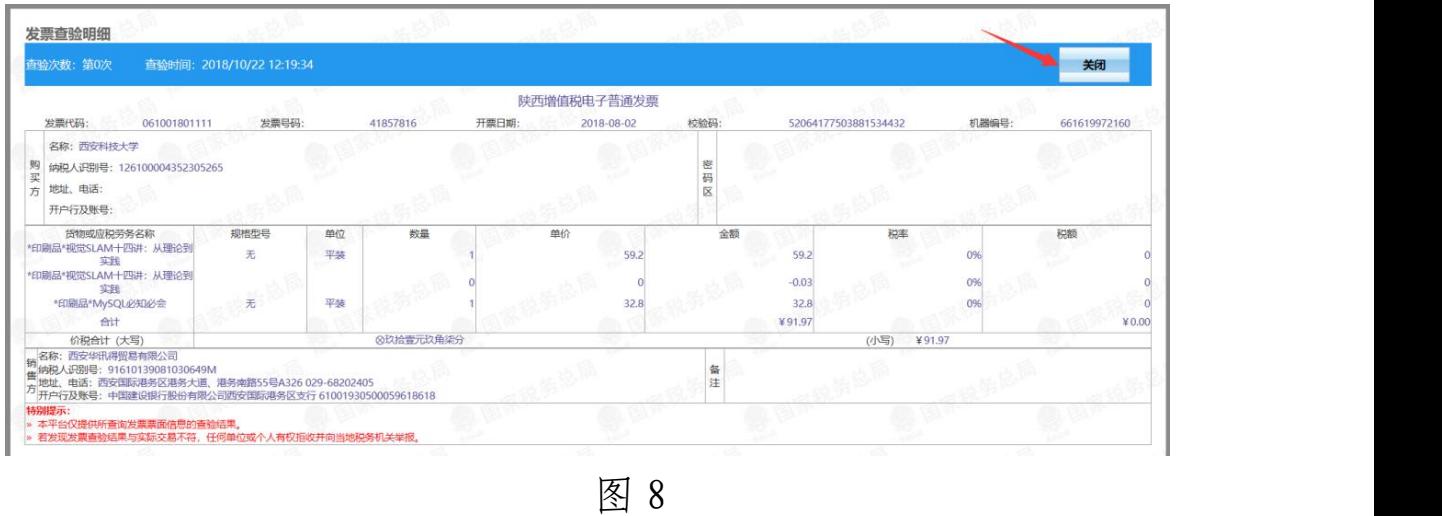

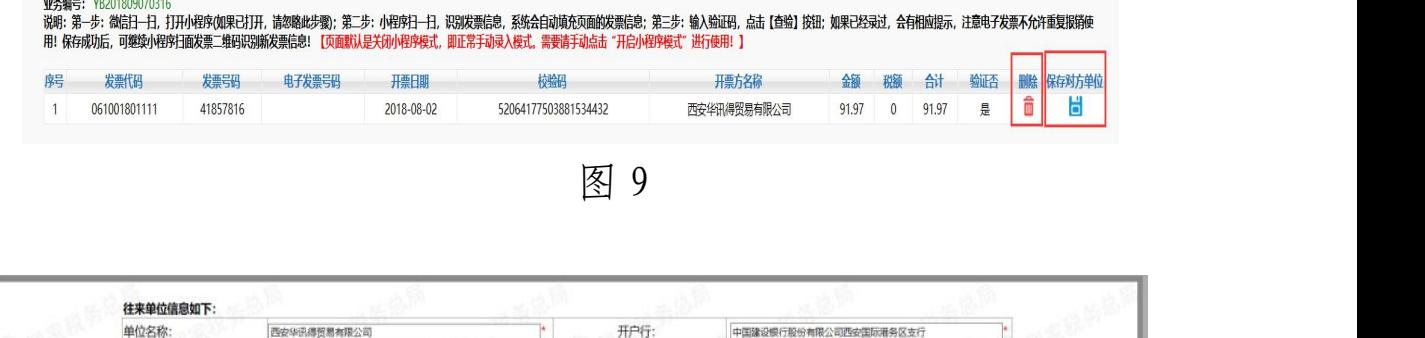

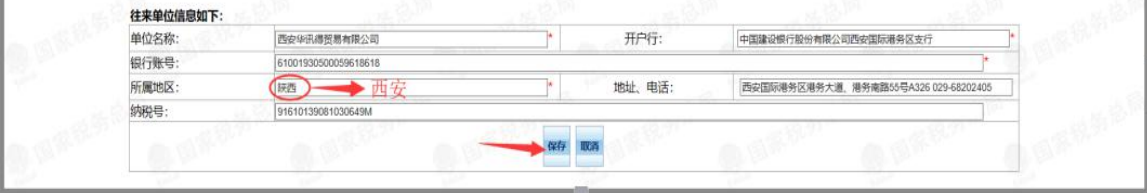

图 10

六、关闭电子发票验证页面,继续填写支付方式,提交并打 印完成报销单,如图 11 所示,已经验证的电子发票明细信息会 显示在报销单下方。

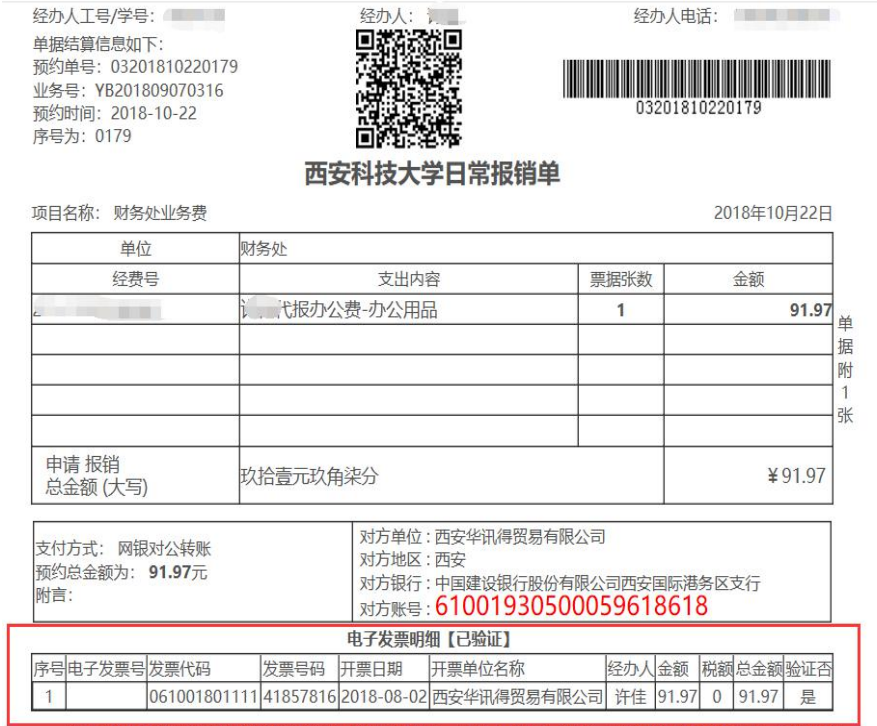

本人对以上所填信息的准确性和相关票据的真实性负责,同意(□退回 □销毁)本次报销不合规的票据。最终报销 金额以财务处审核为准。

> 经办人签名: (请保持电话畅通) 联系电话:

## 图 11